# MANUAL PORTAL DE **ESTUDIANTES**

Acamsys SA

1- Pantalla de acceso:

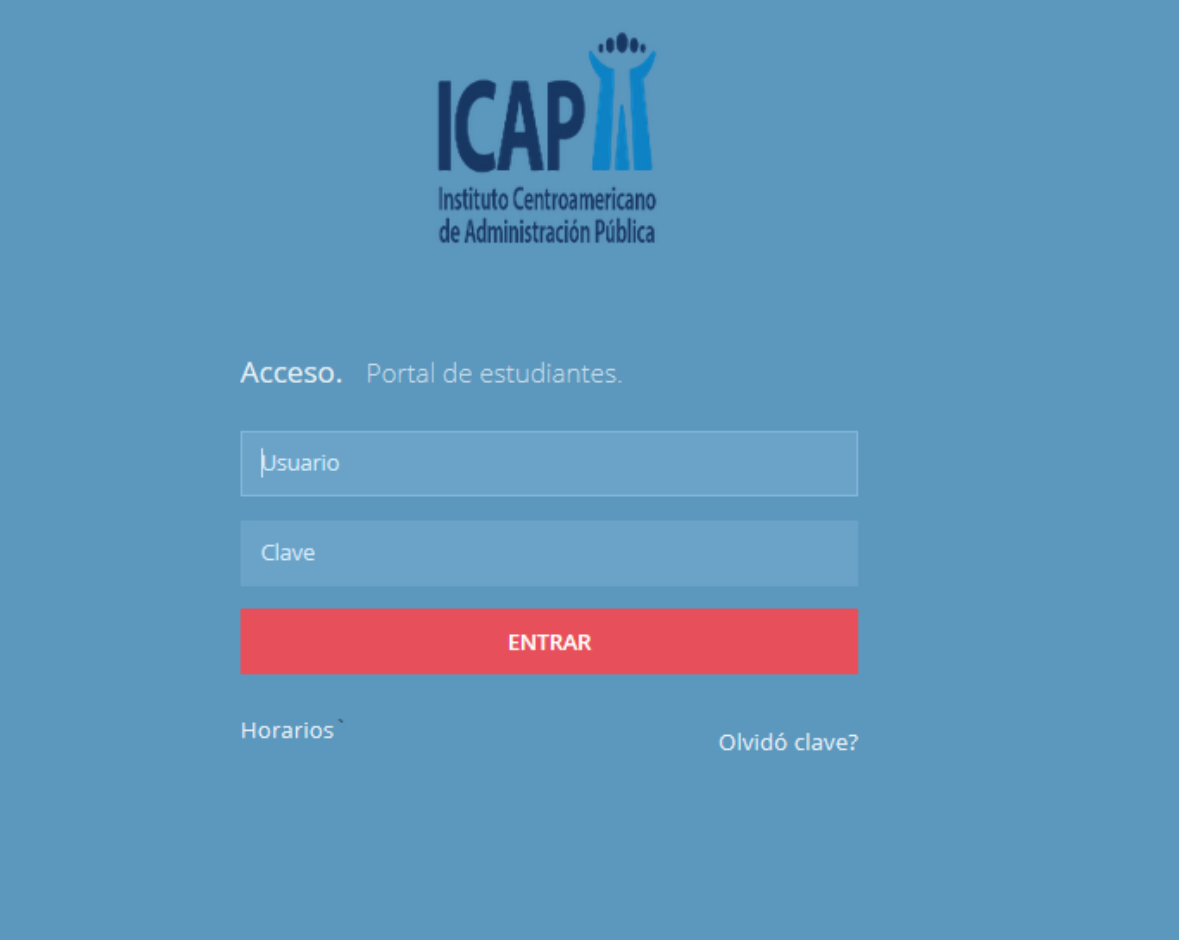

En la misma indicamos el usuario y la clave brindada por el instituto.

2- Pantalla de Inicio:

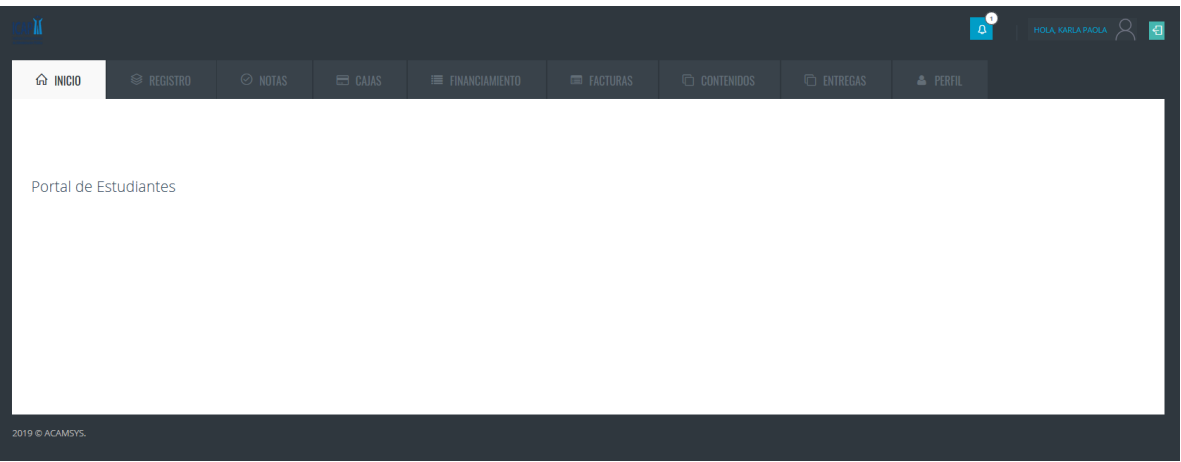

## 3- Pantalla de Registro:

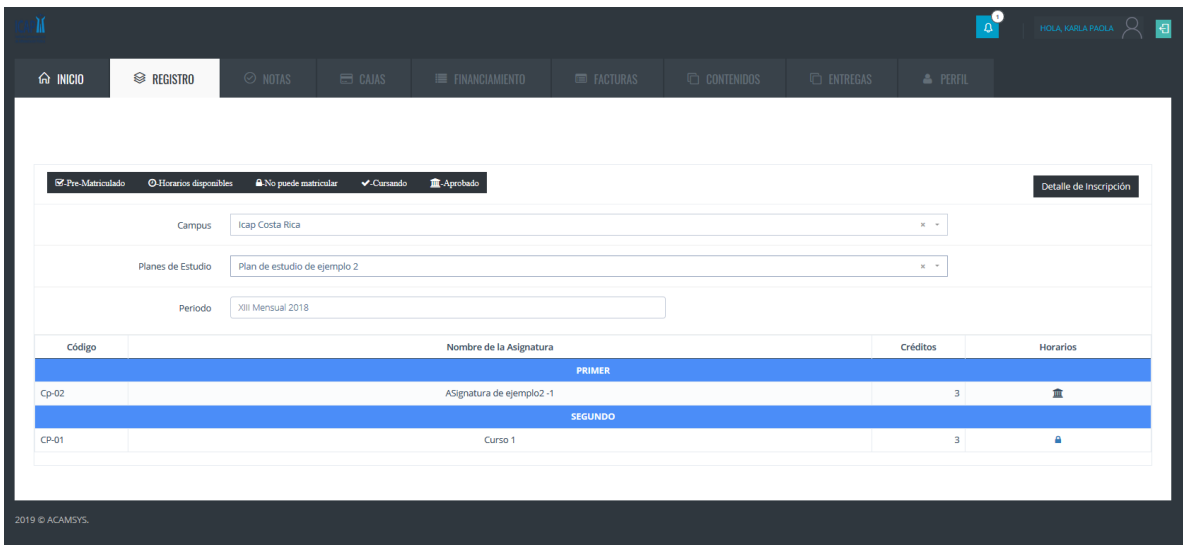

En esta pantalla podemos realizar la prematricula de los cursos que el estudiante guste.

3.1- Pantalla de Prematricula de Cursos:

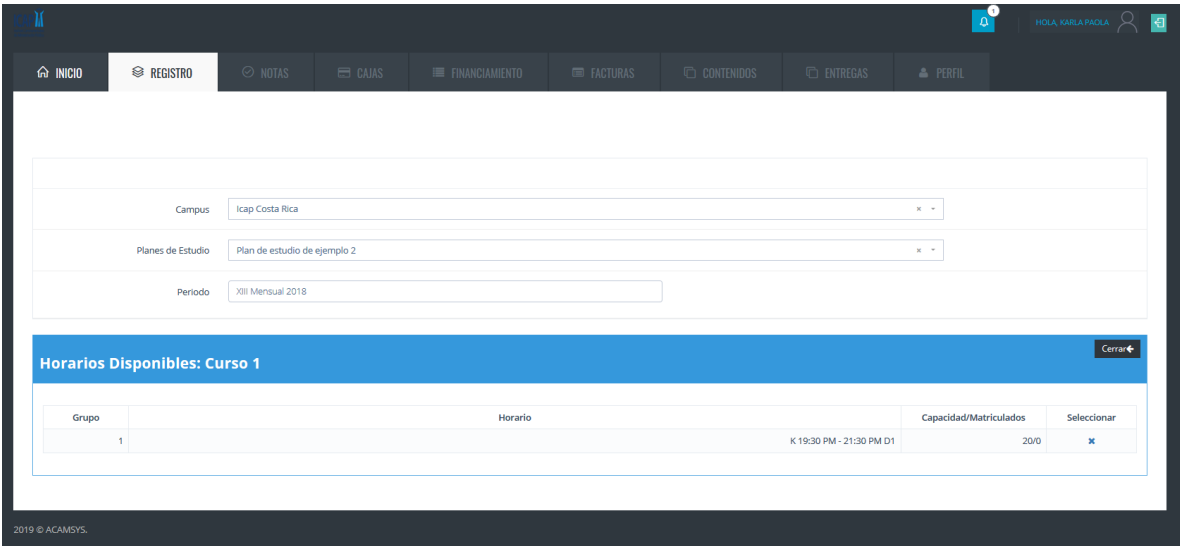

En la pantalla de registro seleccionamos el curso que deseamos prematricular, entonces nos va a desplegar los horarios disponibles, en la cual daremos clic sobre la columna seleccionar y el curso quedará prematriculado.

#### 4- Pantalla de Notas:

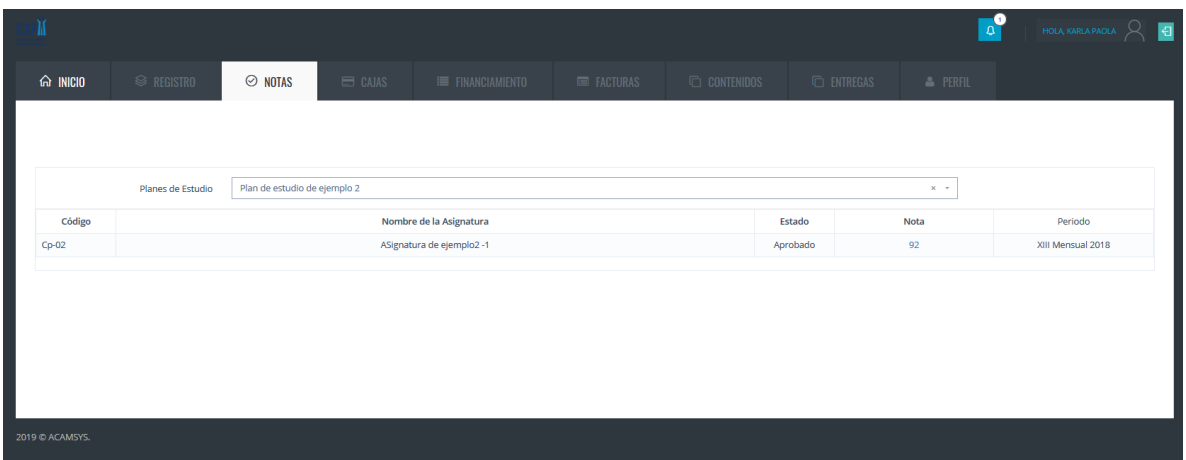

En esta pantalla podemos consultar las notas de los estudiantes.

## 4.1-Pantalla de Detalle de Notas:

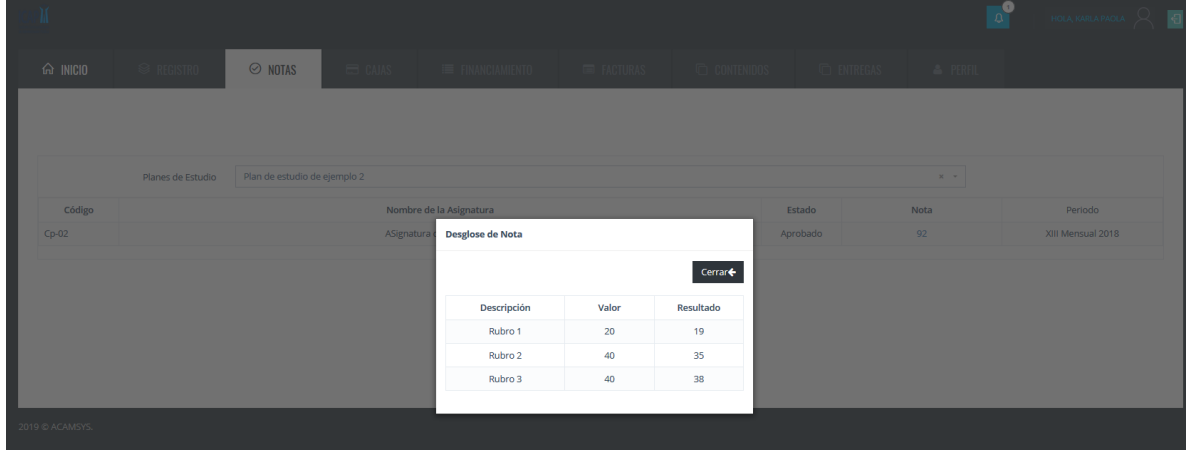

Al dar clic sobre la nota, nos desplegará el desglose de notas.

## 5- Pantalla de Cajas:

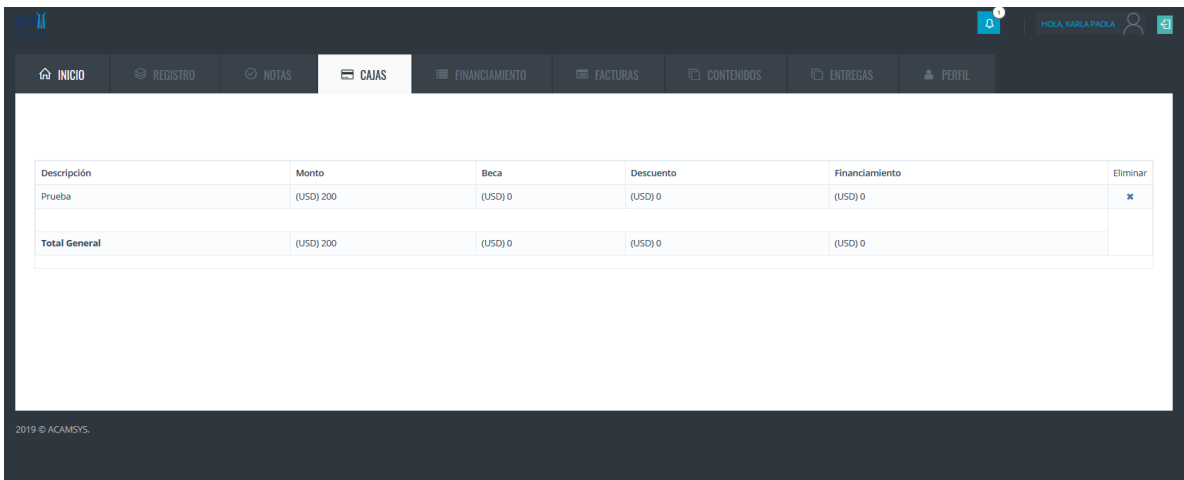

En esta pantalla podemos consultar los rubros que están pendientes de pagar en caja.

6- Pantalla de Financiamiento:

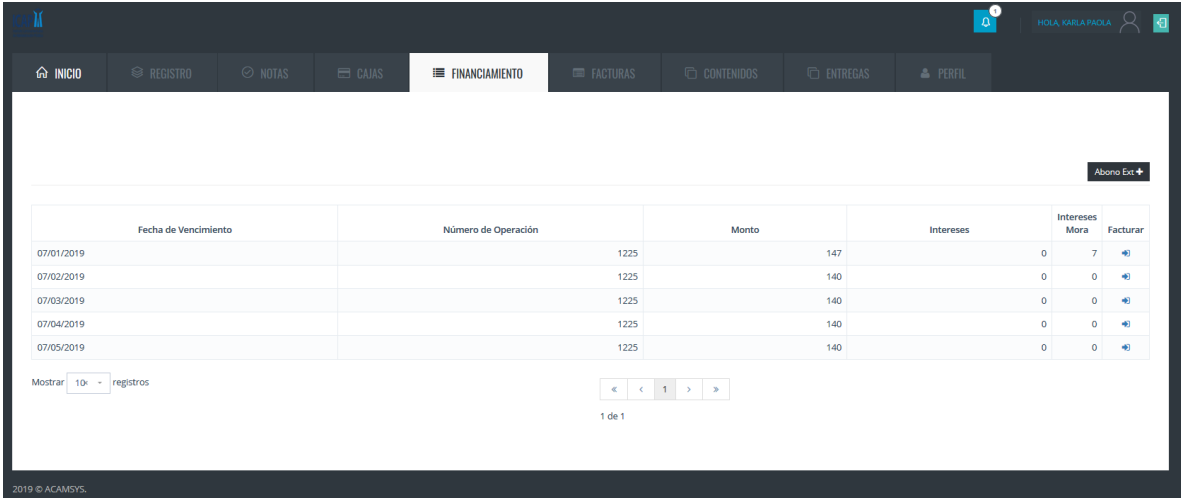

En esta pantalla podemos consultar las cuotas de financiamiento.

### 6.1- Pantalla de Abono Extraordinario:

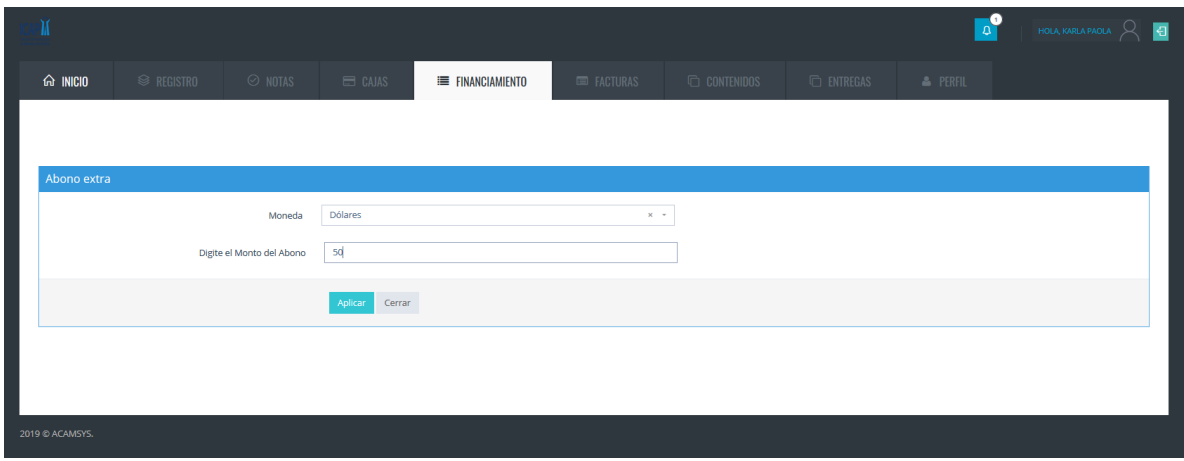

En esta pantalla podemos crear abonos extraordinarios sobre el financiamiento.

7- Pantalla de Facturas:

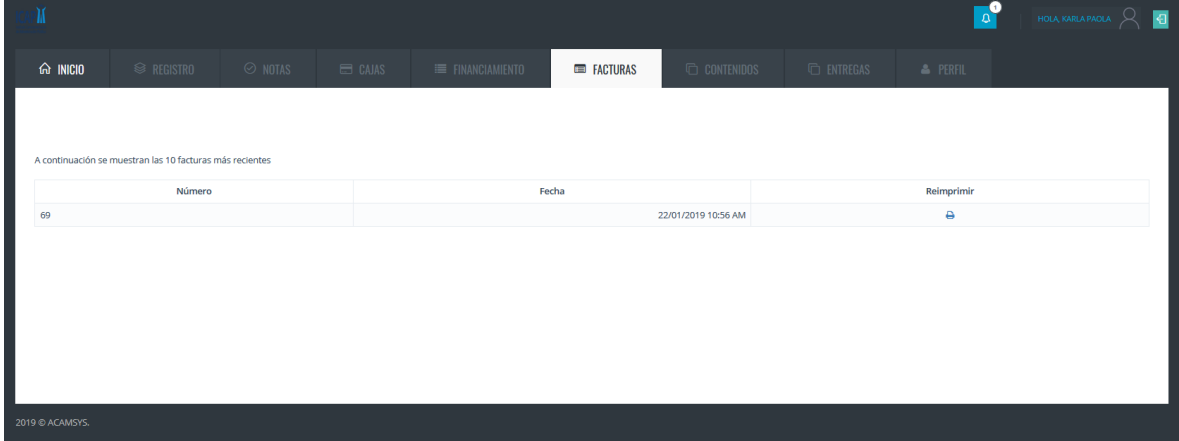

En esta pantalla podemos consultas y reimprimir las ultimas 10 facturas realizadas.

8- Pantalla de Contenidos:

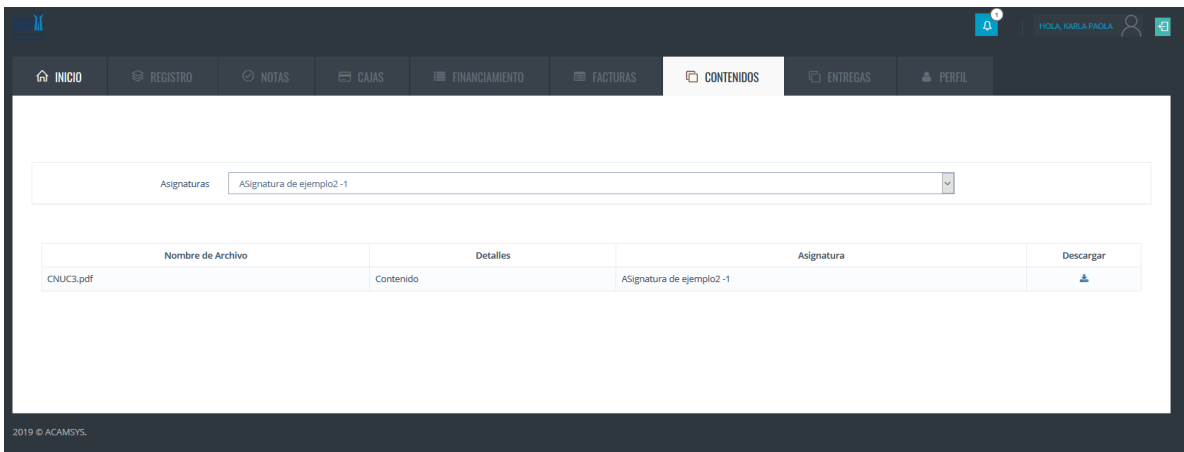

En esta pantalla podemos descargar los documentos subidos por el profesor del grupo seleccionado.

9- Pantalla de Entregas:

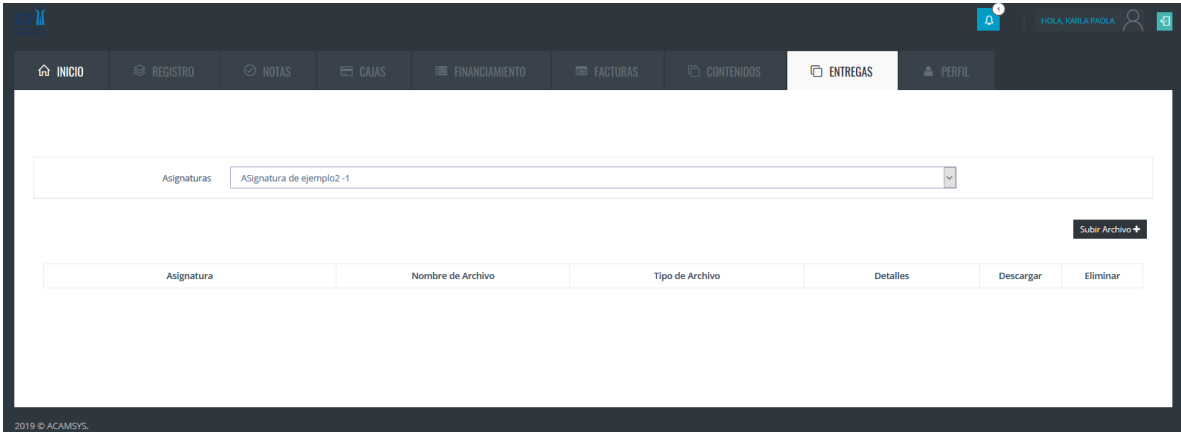

En esta pantalla se pueden subir los documentos que solicita el profesor.

9.1-Pantalla de Carga de Entregas:

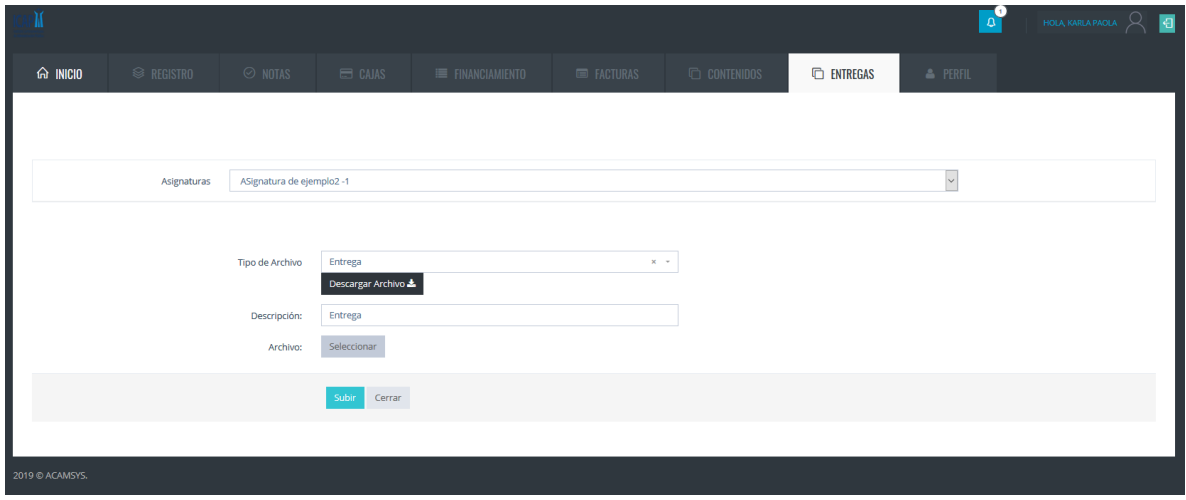

En esta pantalla se cargan las entregas solicitadas por el profesor.

# 9.2-Pantalla de Entregas:

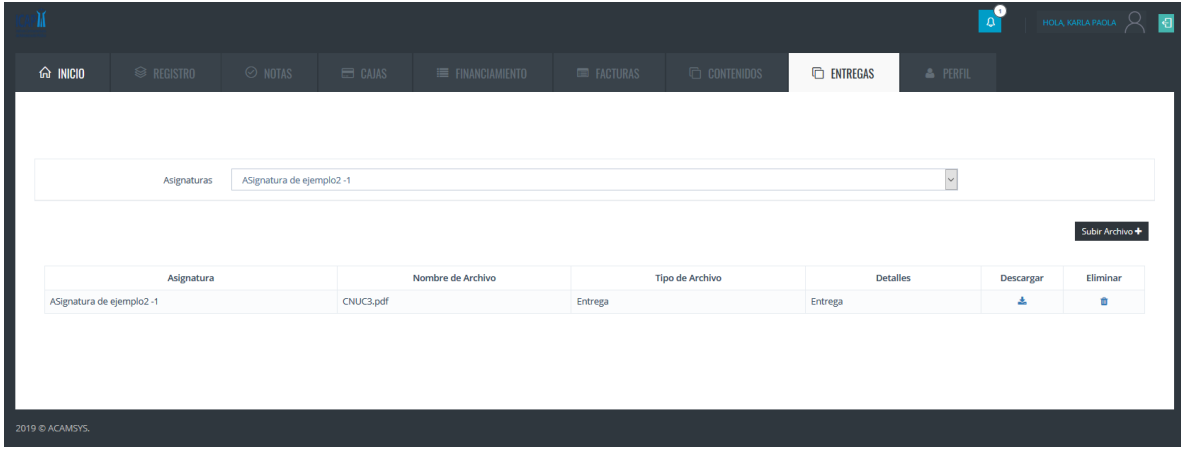

Una vez cargadas las entregas el estudiante puede descargar el mismo o bien eliminarlo.

#### 10- Pantalla de Perfil:

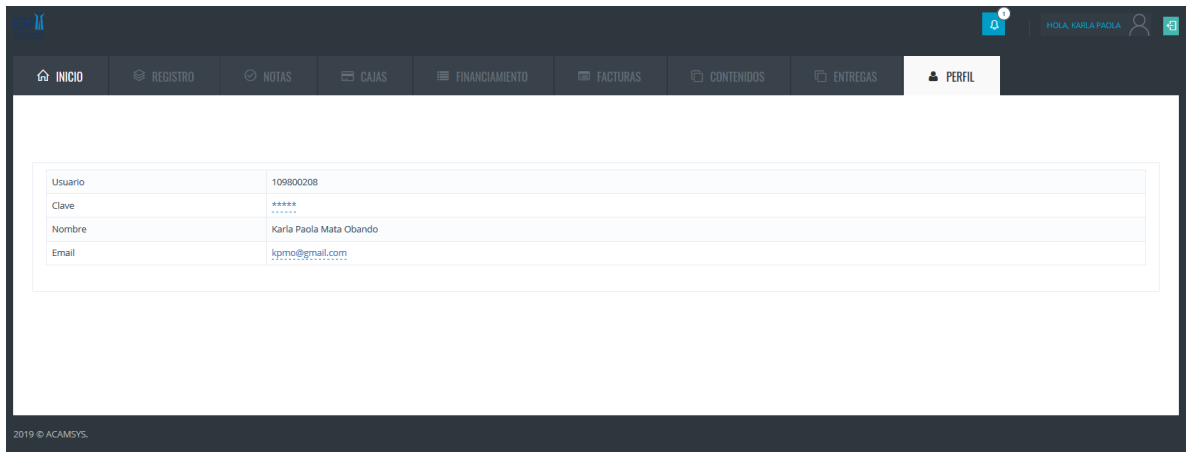

En esta pantalla se pueden actualizar la clave y el correo.